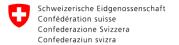

Département fédéral de l'environnement, des transports, de l'énergie et de la communication DETEC Office fédéral de l'environnement OFEV Division Sols et biotechnologie

# Ecogen user guide

www.ecogen.admin.ch

Take a look at Ecogen homepage too. You'll find useful information and contact details.

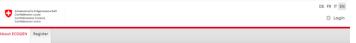

#### About ECOGEN

0

ECOGEN allows notifications and authorisation applications to be filled in and sent directly to the Federal Biotechnology Office.

The Federal Biotechnology Office manages the entire notification and authorisation process in accordance with the Containment Ordinance (ContainO) and the Ordinance on the Protection of Employees against risks related to microorganisms (OPTM). The obligation to notify or apply for authorisation exists for all institutes, companies and organisations carrying out activities involving genetically modified organisms, pathogenic organisms and alien organisms in contained systems as defined in the ContainO (Art. 3).

Legal bases Ordinance on handling Organisms in Contained Systems (ContainO) Ordinance on Occupational Safety in Biotechnology (OOSB) (only in German French or Italian)

Helpful information:

## January 2024

## Table of contents

<u>First login to Ecogen</u> <u>Register a new organisation on Ecogen</u> <u>Join an existing organisation</u> <u>Joining several organisations</u> <u>Overview of the portal</u> <u>Create a new notification</u> <u>Third party use (Step 2 – «Premises»)</u> <u>Register Organisms</u> <u>Modify a notification</u> <u>FAQ</u>

## First login to Ecogen

| 1. Got 1<br>Schwizensche Edgenssenschaft<br>Cantederation suize<br>Cantederation suize | o <u>www.ecoge</u>                                                                                                    | <u>n.admin.ch</u> a                                  | nd click on login.                               |
|----------------------------------------------------------------------------------------|----------------------------------------------------------------------------------------------------|------------------------------------------------------|--------------------------------------------------|
| About ECOGEN Register                                                                  |                                                                                                    |                                                      |                                                  |
| About ECOGEN                                                                           |                                                                                                    |                                                      |                                                  |
| ECOGEN allows notificati                                                               | ons and authorisation applications to be                                                                                                   |                                                      |                                                  |
|                                                                                        | to the Federal Biotechnology Office.                                                                                                    |                                                      |                                                  |
| authorisation process in accor                                                         | ice manages the entire notification and<br>lance with the Containment Ordinance (ContainO)<br>ection of Employees against risks related to |                                                      |                                                  |
| microorganisms (OPTM). The o                                                           | blication to notify or apply for authorisation exists                                                                                      |                                                      |                                                  |
|                                                                                        |                                                                                                    | ecogen.admin<br>I-login creden                       | <u>.ch</u> , click on logir<br>itials to log in. |
|                                                                                        |                                                                                                    | CH-LOGIN<br>& bring your own identity<br>eGovernment |                                                  |
|                                                                                        | Enter your email to a                                                                                                    | continue                                             |                                                  |
|                                                                                        | 3                                                                                                    |                                                      |                                                  |
|                                                                                        |                                                                                                    | Cancel                                               | Continue                                         |
|                                                                                        |                                                                                                    |                                                      |                                                  |
|                                                                                        | No account yet?                                                                                                    |                                                      | CET .                                            |
|                                                                                        | Create account                                                                                                    |                                                      | <u> </u>                                         |

**2**. Click on «create account» and follow the instructions to create your CH-login.

| 0 | Confédérat | zione Svizzera | elAM               |                                          |        |          | 2 EN - |
|---|------------|----------------|--------------------|------------------------------------------|--------|----------|--------|
|   |            |                |                    | & bring your own identity<br>eGovernment | N      |          |        |
|   |            |                | Enter your email t | to continue                              |        |          |        |
|   |            |                |                    |                                          | Cancel | Continue |        |
|   |            | 2              | No account yet?    | ]                                        |        |          |        |

O

Log in to Ecogen and register a new organisation via the platform. Your request will be processed within a few days by the Federal Coordination Centre for Biotechnology (KBB).

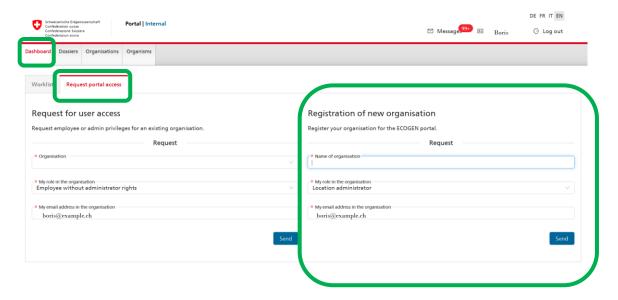

## Q

#### Join an existing organisation

**1.** Log in to Ecogen and request access to the organisation of your choice.

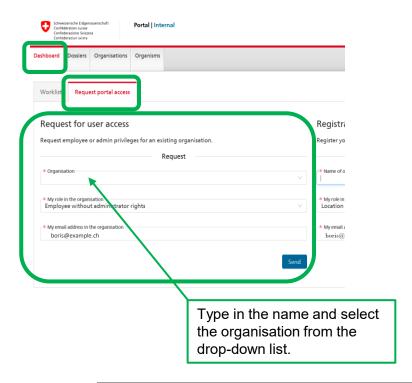

**2.** The <u>location administrator of your</u> <u>organisation</u> must process your request using its own account on Ecogen.

| ashboard Dossiers          | Organisations      | Organisms              |                     |           |
|----------------------------|--------------------|------------------------|---------------------|-----------|
| Worklist R q               | uest portal access |                        |                     |           |
| Create new app             | lication           |                        |                     |           |
| Worklist<br>Draft 38 Query | 0                  | Click on the reject it | request to ac       | cept or   |
| Number 🖕                   | Title 😄            |                        | Organisation 🝦      | Status    |
| A230017-00                 | New notificat      | tion SOP user          | _Roman Test         | Activ     |
| A210083-02                 | Abbrechen u        | nd Weiterfahren        | Gymnasium Appenzell | Activ     |
|                            | requests           |                        |                     |           |
| User access                |                    | Organisatio            | on                  | Requester |

## Joining several organisations

- 1. Using the CH-Login you created to log in to Ecogen, you can request to access more than one organisation following the instructions on «Join an existing notification».
- 2. In any organisation where the location administrator has granted you access, your «user» email address will always remain the same as the address of your CH-login. You can however modify the «person» email address to match your address in the organisation.

| 5                                      | Organisations | Organisms                              |                          |                                                         |                                           | Archiving     | Reports   | Master dat                      |
|----------------------------------------|---------------|----------------------------------------|--------------------------|---------------------------------------------------------|-------------------------------------------|---------------|-----------|---------------------------------|
|                                        |               | ← _Roman Test                          |                          |                                                         |                                           |               | active    | Edit                            |
| The email address<br>"person" on Ecoge |               | Persons Locations D                    | ossiers                  | The "user" addr<br>be the one linke<br>login in all the | ed to your CH-                            |               |           | the menu and<br>edit" to modify |
| be modified to your address ir         | match         | Show inactive:                         | Role: All v              | you are register                                        | -                                         | a             | persor    | n's details.                    |
| organisation.                          |               | Search                                 | Role 🔶                   | User                                                    | Telephone number                          | +<br>Status 🌲 | New perso | ctions                          |
|                                        |               | Test, Dummy<br>test.dummy@romantest.ch | Administrator (Loc. ad.) | dummy-user-1@iwf.io                                     | The telephone number should not be empty. | active        | Ļ         | =                               |
|                                        |               |                                        |                          |                                                         |                                           |               |           | 1 >                             |

## Ū

## Overview of the portal

1. DASHBOARD: Quick links to find your drafts, notifications in query and create a new notification

| Dashboard D | ossiers  | Organisations    | Organisms    |                         |          |             |       |              |
|-------------|----------|------------------|--------------|-------------------------|----------|-------------|-------|--------------|
| Worklist    | Reque    | st portal access |              |                         |          |             |       |              |
| Create new  | w applic | ation            |              |                         |          |             |       |              |
| Worklist    | t        |                  |              |                         |          |             |       |              |
| Draft 38    | Query 🌔  |                  |              |                         |          |             |       |              |
| Number 4    | Tit      | le ¢             |              | Organisation $\Diamond$ | Status 😄 | Responsable | CoA 🔅 | Process step |
| A230017-0   | 0 Ne     | w notification   | SOP user     | _Roman Test             | Active   | Dummy Test  | 2     | Query        |
| A210083-0   | 2 Ab     | brechen und W    | /eiterfahren | Gymnasium Appenzell     | Active   | sdf sdf     | 2     | Query        |

2. DOSSIERS: List of notifications; you can filter them by process steps or search for one by its number in the search bar.

| ashboard D  | ossiers rganisations Or                      | ganisms                   |                    |          |          |                            |
|-------------|----------------------------------------------|---------------------------|--------------------|----------|----------|----------------------------|
| Show inacti | ve: Process ste                              | 1                         | completeness check | ^        |          |                            |
| Search      |                                              | Query<br>Undergoing o     |                    |          |          |                            |
| Number 👙    | Title 💠                                      | C Process comp<br>Expired |                    | isal     | le CoA 🔅 | Process step               |
| A230033-01  | _AH Test<br>Anederungskontrollen-<br>Absturz | H Cancelled<br>Replaced   |                    | ie<br>er | 3        | Undergoing completeness of |
| A230033-00  | _AH Test                                     | Hani56                    | Decision pending   | Ant-Blue | 3        | Undergoing consultation    |

3. ORGANISATIONS: manage the persons (email address, role (administrator or employee rights), etc.) and the locations in your organisation.

| Dashboard Dossier Organisations | Organisms                              |                             |                         |                                              |             |         |
|---------------------------------|----------------------------------------|-----------------------------|-------------------------|----------------------------------------------|-------------|---------|
|                                 |                                        |                             |                         |                                              |             |         |
|                                 | ← _Roman Test                          |                             |                         |                                              |             | Edit    |
|                                 | Persons Locations                      | Dossiers                    |                         |                                              |             |         |
|                                 | Show inactive:                         | Role: All                   |                         |                                              |             |         |
|                                 | Search                                 |                             |                         |                                              | + New perso | n C     |
|                                 | Person ¢                               | Role 💠                      | User                    | Telephone number                             | Status 🔅    | Actions |
|                                 | Test, Dummy<br>dummy-<br>user-1@iwf.io | Administrator (Loc.<br>ad.) | dummy-<br>user-1@iwf.io | The telephone number<br>should not be empty. | active      | Ξ       |

4. ORGANISMS: Lists of officially classified organisms with the most up-to-date risk group classification.

| ashboard I   | Dossiers   | Organisations | Organisms                          |          |              |            |               |   |             |               |
|--------------|------------|---------------|------------------------------------|----------|--------------|------------|---------------|---|-------------|---------------|
| 0fficially   | classified | orga          | Туре:                              |          | Risk group:  |            |               |   |             |               |
| Ĝ: Unofficia | l organis  | ms            | Search                             |          |              |            |               |   |             |               |
|              |            |               | Name 🗘                             | Type 🗘   | Family 🗘     | Genus 💠    | Risk<br>group | ¢ | Alias<br>of | Pathogenicity |
|              |            |               | Streptomyces<br>avellaneus         | Bacteria | Streptomyces |            | 1             |   |             |               |
|              |            |               | Streptomyces<br>aureoverticillatus | Bacteria | Streptomyces | Alphavirus | 1             |   |             |               |
|              |            |               | Streptomucer                       |          | Streptomurer |            | 1             |   |             |               |

Ecogen user guide

→ <u>Table of contents</u>

### Create a new notification

**1.** Create a new notification from the «dashboard» tab (a) or from the «dossiers» tab (b).

| anfederazione Svizze | на                    |                          | b                     |                                 |          |             |       |                   |                    |                    |            |                |
|----------------------|-----------------------|--------------------------|-----------------------|---------------------------------|----------|-------------|-------|-------------------|--------------------|--------------------|------------|----------------|
| Dashboard Dossiers   | Organisations Organi: | Dashboard D              | ossiers Organisations | Organisms                       |          |             |       |                   |                    |                    |            |                |
| Worklist Requi       | est portal access     | Show inacti              | ve: Process           | step:                           |          | ×           |       |                   |                    |                    |            | >              |
| Worklist             |                       | Search                   |                       |                                 |          |             |       |                   | + 0                | reate new app      | lication   | C              |
| Draft 39 Query       | 0                     | Number $\Leftrightarrow$ | Title 💠               | Organisation $\ \ \updownarrow$ | Status 💠 | Responsable | CoA 💠 | Process step      | Submission<br>date | Federal $\diamond$ | Deadline 👙 | S. to<br>auth. |
| Number 🝦             | Title 💠               | A230018-00               | New notification SOP  | _Roman Test                     | Active   | Dummy Test  | 3     | Process completed | 26.09.2023,        | Bundesamt          | 26.10.2023 | Yes            |
| A210083-02           | Abbrechen und Weit    |                          |                       |                                 |          |             |       |                   |                    |                    |            |                |

2. Fill in the required field and press «save». A draft has been created.

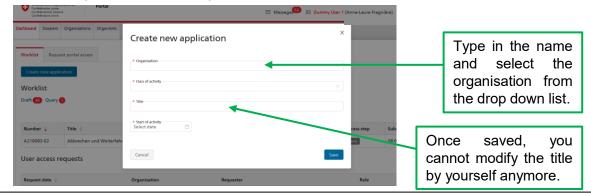

## Create a new notification

| a interaction later<br>bashboard Dossiers Organisations Organis<br>Worklist Request portal access<br>Create new application | Conference wave<br>DashBoard Dossiers C<br>Show inactive: |                                                                                                    | A                                                                                            | •                                                                                        | •                             | draft either<br>or from the                                                                             |                              |
|----------------------------------------------------------------------------------------------------|-----------------------------------------------------------|----------------------------------------------------------------------------------------------------|----------------------------------------------------------------------------------------------|------------------------------------------------------------------------------------------|-------------------------------|----------------------------------------------------------------------------------------------------|------------------------------|
| Worklist<br>Dreft D Query C<br>Number + Title +<br>A210083-02 Abbrechen und Weite                                           | Draft awd                                                 | Chargeng cons<br>Query<br>Undergoing cons<br>Process completer<br>Process completer<br>Expired<br>Cancelled<br>Replaced | ultation atten                                                                               |                                                                                          | process step<br>the draft to  |                                                                                                    |                              |
| ll the steps of the                                                                                                    | form and                                                  | click                                                                                                    | Entwurf  _Roman Test   Submit notific<br>Tele: New notification SOP user<br>Ind of activity: | attion Class of activity: 2 a. S. G. 7 territion - Instructure are that assessment Safet | Start of activity: 11.05.3023 |                                                                                                    |                              |
| mitted, a number<br>ition (Axxxxxx-yy).<br>ow find the notific<br>number in the sea                                         | ation easi                                                | ly by                                                                                                    | V Process Perso<br>∩ bude Person                                                             |                                                                                          |                               | Generate the PDF A PDF dasher of the desider can be used as an overview. T submitted with the "Submit". | n The notification has to be |
| ossiers».                                                                                                    |                                                           |                                                                                                    | documents car<br>d at step 10.                                                               | Submit later                                                                             |                               | (\$) YOF                                                                                                | Back Submit                  |

4. Fill in all th on submit.

Once submit the notification

You can now giving its nui the tab «doss

Ecogen user guide

→ Table of contents

## Third party use (Step 2 – «Premises»)

If you are using a facility managed by another organisation, register this facility as a thirdparty use in your notification (step 2 of the form).

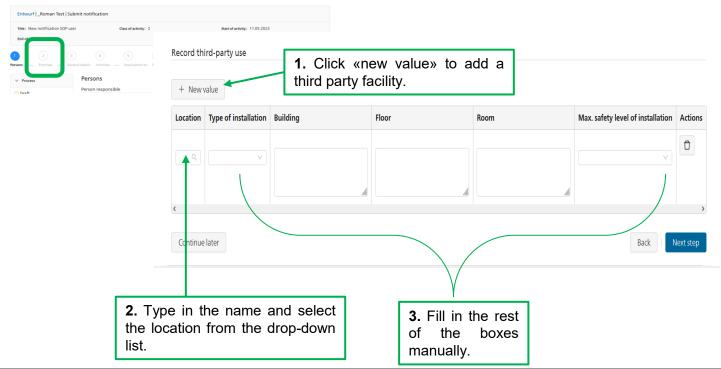

## **Register Organisms**

Step 8 of the form «Organisms»: click on «new value» to register an organism.

| al details Activities                                                           | <ul> <li>Inactivation and dispo</li> <li>Risk assessment</li> <li>Safety/liability</li> </ul>                     | B 9 10<br>Organisms Organism detail - Summ | ary Notification submitted |                                                                                                    |
|---------------------------------------------------------------------------------|----------------------------------------------------------------------------------------------------|--------------------------------------------|----------------------------|----------------------------------------------------------------------------------------------------|
| Organisms                                                                       |                                                                                                    |                                            |                            |                                                                                                    |
| risks are associated w                                                          | . Type in the name and select<br>rganism from the drop-down list. S                                               | Select,                                    |                            | ▲ How to register vectors (viral vector particles, plasmids, etc.) :                                                                                                    |
| Organisms (K                                                                    | available, its officially classified v<br>«officially classified» is indicate<br>rackets after the species name). |                                            | the search<br>click [+] to | Vector characteristics are included as part of the information on the genetically modified organism.                                                                    |
| Organism                                                                        | Is the organism genetically modified?                                                                             |                                            | Actions                    | 1. Register the genetically modified organism.                                                                                                    |
| Continue later                                                                  |                                                                                                    |                                            | Back Next step             | 2. Enter the vector characteristics in the organism details (next step of the form).                                                                                    |
| 3. Select the answ<br>No→ you are usin<br>GMO acquired→<br>genetic modification | g the natural organism.<br>you are working with genetically i<br>on yourself, i.e. you received the or            | ganism already modified.                   | d not perform the          | 3. If the production of viral vector<br>particles is the main aim of your activity,<br>register the producer cell line as<br>genetically modified in the organism list. |
|                                                                                 | uestions at the next step of the form<br>cation (vectors, inserts).                                               | i will enable you to descri                | be the specifics of        |                                                                                                    |

I.

## Modify an existing notification

**1.** Open the notification you want to modify (find it by its number in the search bar under the «dossiers» tab).

| Dashboa I D | ossiers C ganisations | Organisms |          |
|-------------|-----------------------|-----------|----------|
| Show inact  | ive: Proces           | s step:   |          |
| Search      |                       |           |          |
| Search      |                       |           |          |
| Number \$   | Title 💠               |           | o        |
|             |                       | 9 user    | <b>0</b> |

**2.** Click on «make changes» (**a**) and select the type of changes you want to make (**b**). Click «continue» (**c**) to open the form and modify your notification.

| ashboard                       | Dossiers    | Organisations     | Organisms                                                                                                    |                                                  |             |            |           |  |                                                                                                    |              |          |            |            |  |
|--------------------------------|-------------|-------------------|----------------------------------------------------------------------------------------------------|--------------------------------------------------|-------------|------------|-----------|--|----------------------------------------------------------------------------------------------------|--------------|----------|------------|------------|--|
| A2300                          | 17-00   _F  | Roman Test   N    | lew notificat                                                                                                    | ion SOP user                                     |             |            |           |  |                                                                                                    | Active       |          |            |            |  |
| Class of a                     | activity: 2 |                   |                                                                                                    | Start of activity: 11.05.2023                    |             |            |           |  |                                                                                                    | End of act   | tivity : |            |            |  |
| Process s                      | tep: Unde   | ergoing completer | ess check                                                                                                    | Subject to authorisation: No                     |             |            |           |  |                                                                                                    |              |          |            |            |  |
|                                | _           |                   |                                                                                                    | Confederazione Svizzera<br>Confederazione svizza |             |            |           |  |                                                                                                    |              |          | ⊠ N        | tessages 🔛 |  |
| Overview                       | Tech        | nical details     | Organisms                                                                                                    | Dashboard D                                      | ossiers Org | anisations | Organisms |  |                                                                                                    |              |          |            | ×          |  |
| ersons                         |             |                   |                                                                                                    |                                                  |             |            |           |  | _                                                                                                    | Make changes |          |            | ^          |  |
| Person<br>Dummy TestRoman Test |             |                   | A230017-00   _Roman Test   New notification SOP user<br>Class of activity: 2<br>Process step: Undergoing completeness theck<br>Overview Technical details Organisms Decision Transaction<br>Persons<br>Person |                                                  |             |            |           |  | Administrative changes Persios General details Technical changes Activity Inactivation and disposal Rick assessment Corganisms |              | b        |            |            |  |
|                                |             |                   |                                                                                                    | Dummy TestRoman Test                             |             |            |           |  |                                                                                                    | Cancel       | c        | Con        | tinue      |  |
|                                |             |                   |                                                                                                    | Dummy Tes                                        | stRoman T   | 'est       |           |  |                                                                                                    |              |          | Person res | ponsible   |  |

#### What is an activity, a risk evaluation, etc.?

You find answers here: FAQ-Topic Biotechnology

#### What is a «transfer process»?

An notification not created or not yet modified on the new Ecogen platform might first need to be updated with the new Ecogen system before you can <u>modify your notification</u>. Follow the instruction of the platform to complete the «transfer process (just a few clicks).

#### Who can access the notifications of my organisation?

All members of your organisation.

#### Who can submit a notification on Ecogen?

You need to have administrator rights on Ecogen (see under tab «Organisation» then «Persons»: role = *administrator* or *employee* can be modified with the 3-layer menu at the end of the row).

#### Why registering the BSO and deputy BSO in the notification does not work?

Check the role of the BSO and deputy BSO in your organisation. They need admin rights. (see under tab «Organisation» then «Persons»: role = *administrator* or *employee* can be modified with the 3-layer menu on at the end of the row).

#### What is a location administrator (Loc. ad.)?

The location administrator is one person per organisation with admin rights who has also permissions to grant access request to your organisation and is informed when your locations are mentioned as third-party use by another organisation. Location administrator is abbreviated in German "Sto.-V", in French "Resp. site", in Italian "esp. sede".

#### Can I transfer a notification to another organisation?

Inform the KBB of the notification which should be transferred. A new draft will be created in the destination organisation (only persons and premises must be newly registered).

#### How to access my account settings?

Click on your name (up right corner) to access the settings.

#### What do the process steps mean?

- «Undergoing completeness check»
   Once submited, the Federal Coordination Centre for Biotechnology (KBB) will first check the completeness of the notification.
- «Query»

If the notification is not complete, the KBB will send you the notification back in query on Ecogen and inform you with a personal email. Once you have corrected the notification and resubmit it, the notification is back «undergoing completeness check».

- *«Undergoing consultation»* Once the notification is complete, the KBB forward the notification to the authorities.
- *«Process completed»* The leading authority has issued a decision/autorisation.